CAMARA WEB IP

WI FI PANORAMA CAMARA

MODELO: WEB.22

### GUIA RAPIDA

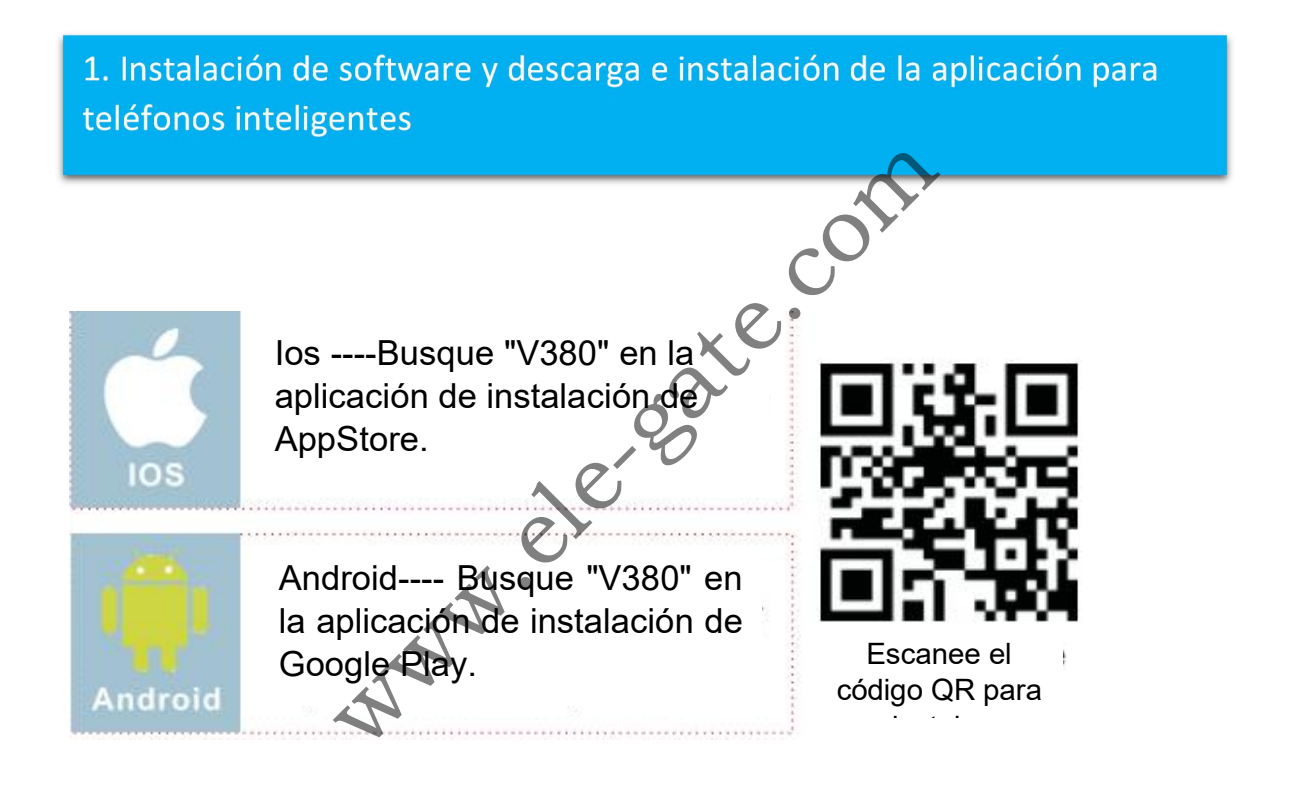

## 2. Agregar y ver

### Modo 1: WIFI Smartlink

Los dispositivos que admiten la configuración de Smartlink pueden emitir un mensaje de voz "esperando laconfiguración de wifi del enlace inteligente" La configuración predeterminada de Otros dispositivos como cámaras para exteriores es el Modo de punto de acceso AP y se puede configurar de acuerdo con el AP Configuración rápida o 'Configuración de punto de acceso'

#### Nota importante

1.El modo predeterminado de la cámara WIFI es: WIFI smart Link

2. Si desea cambiar el enrutador WIFI, debe restablecer la **completa de la partida de la permiquración** rápida cámara WIFI. Presione el botón "Reiniciar" de la cámara WIFI durante 10 segundos ( En algunos modelos, el botón de reinicio de la cámara PTZ en la parte inferior de la  $\vert \vert$   $\vert$  Busca por dispositivo cámara), entonces la cámara restaurará la configuración predeterminada.

3.Puede configurar la cámara para que funcione como el punto de acceso independiente (Hotpot) presionando el botón "reiniciar" en la cámara para 1-2 conds si el modo de enlace inteligente de la cámara, o cambiar el modo de configuración de red de la aplicación " $\mathcal{C}$ , configuración de red de la aplicación "

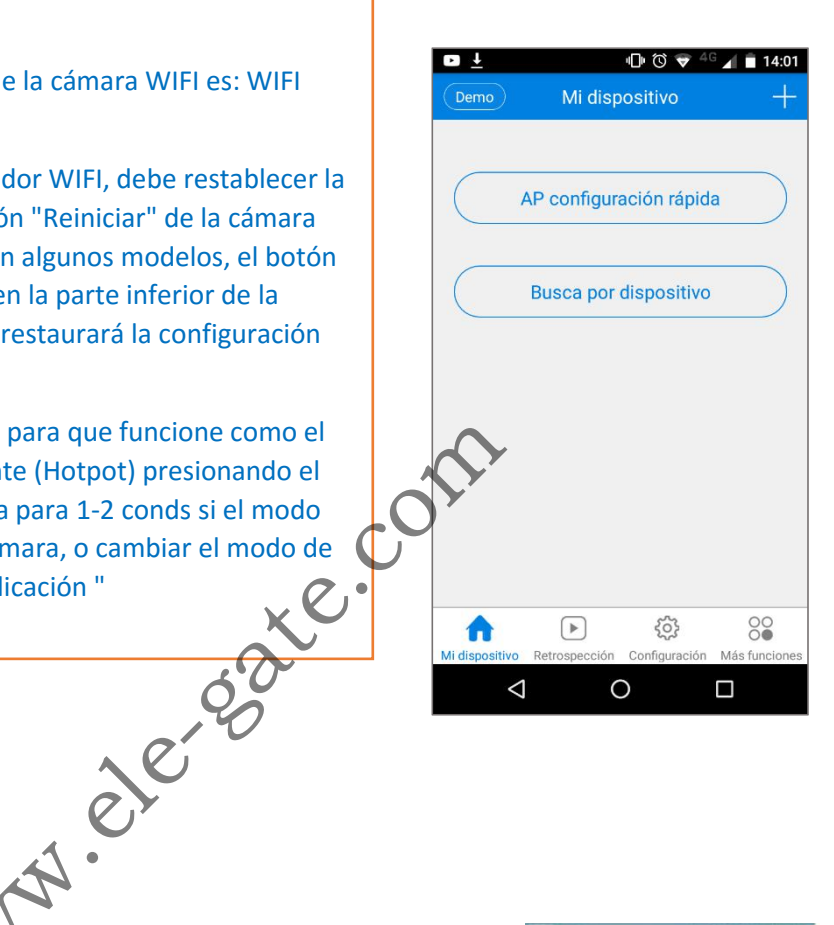

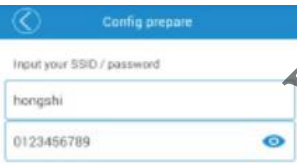

Primero, el usuario debe asegurarse de que el eléfono móvil ya se haya conectado al punto de acceso de enrutador WIFI adecuado

Paso 1 Haga clic en el "Menú de enlace inteligente de WIFI, la interfaz de usuario se muestra como se muestra en la imagen de abajo

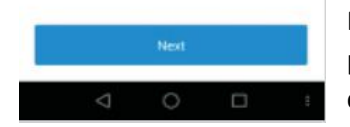

Paso 2 Ingrese la contraseña del enrutador del punto de acceso (asegúrese de que su SSID sea correcto) y haga clic en" Siguiente botón.

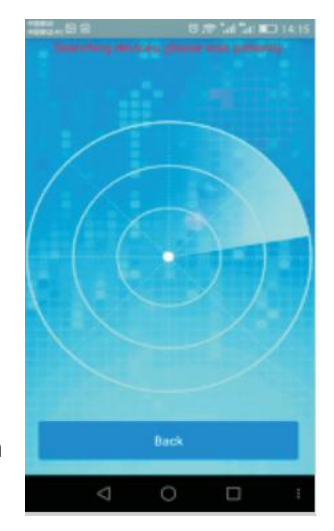

Después de hacer eso, la cámara WIFI intentará conectar el enrutador del punto de acceso con el SSID. El proceso tomará entre 30 y 60 segundos. Después de que el enrutador del punto de acceso de la cámara WIFI se haya agregado correctamente, la ID de la cámara se agregará a la lista de 1

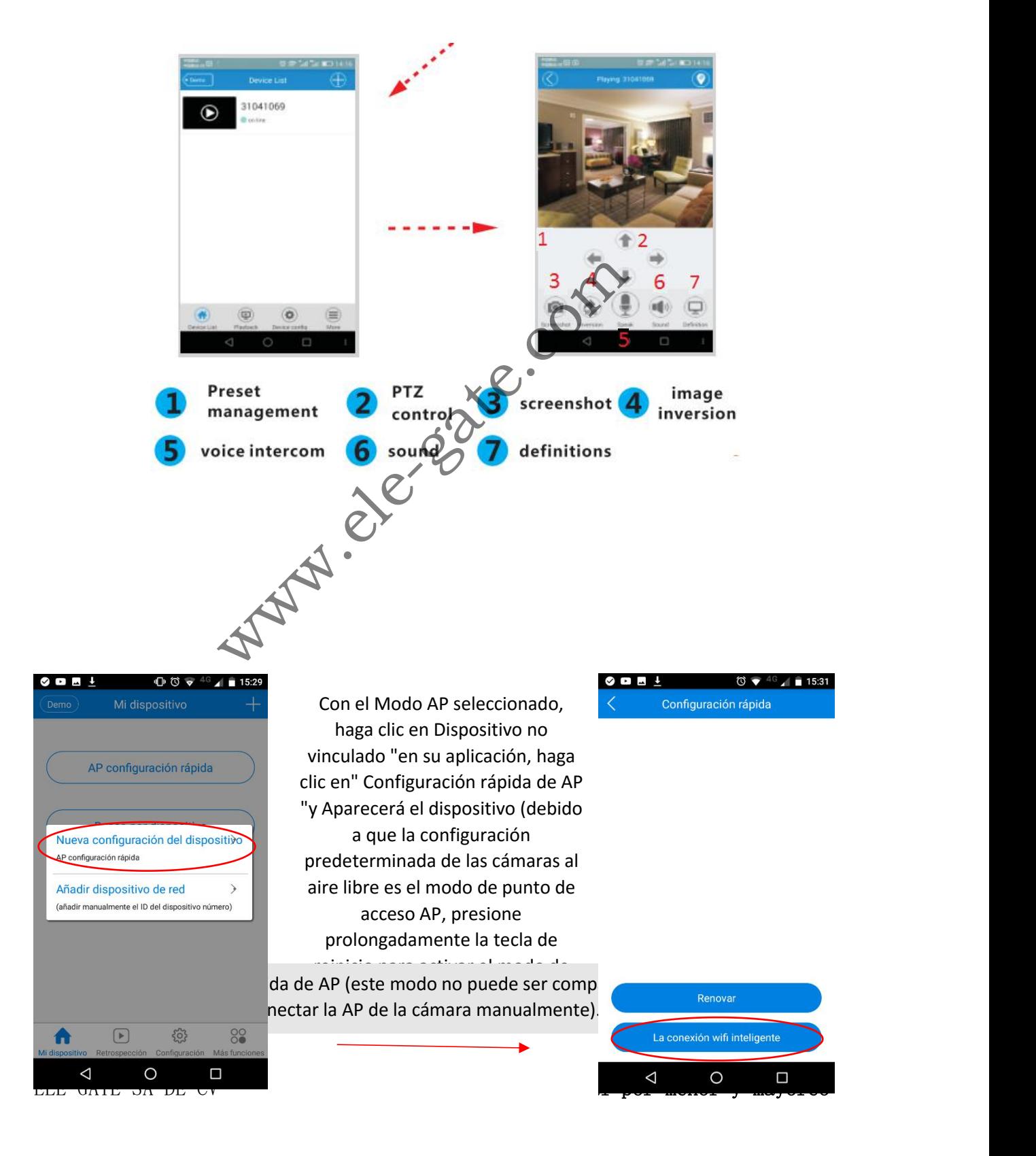

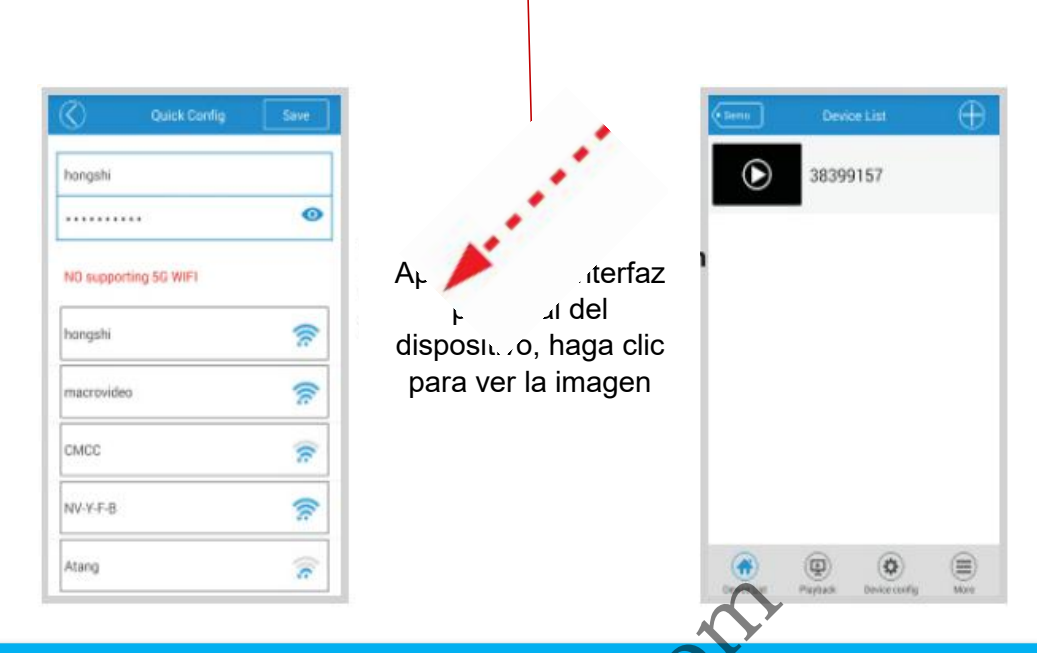

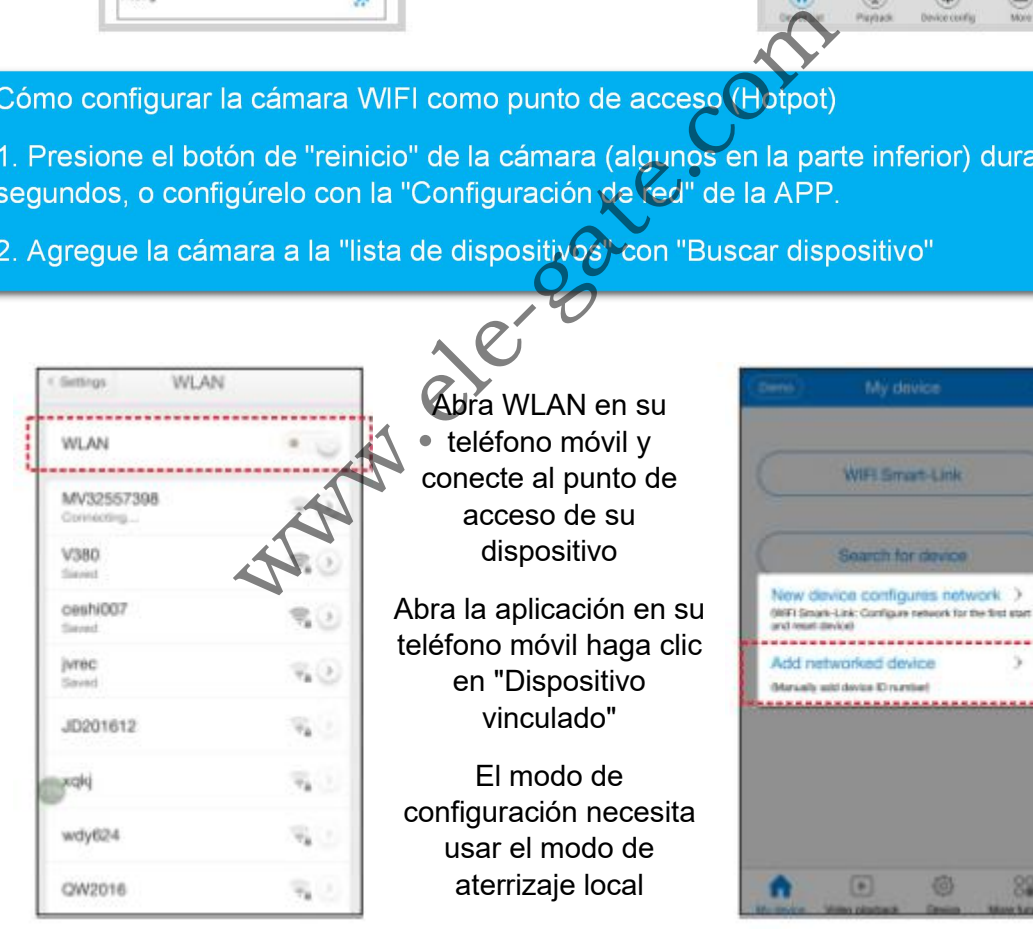

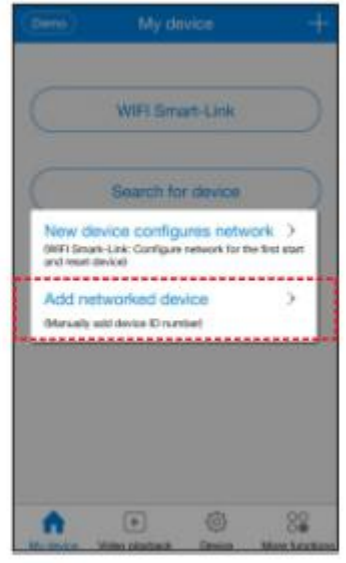

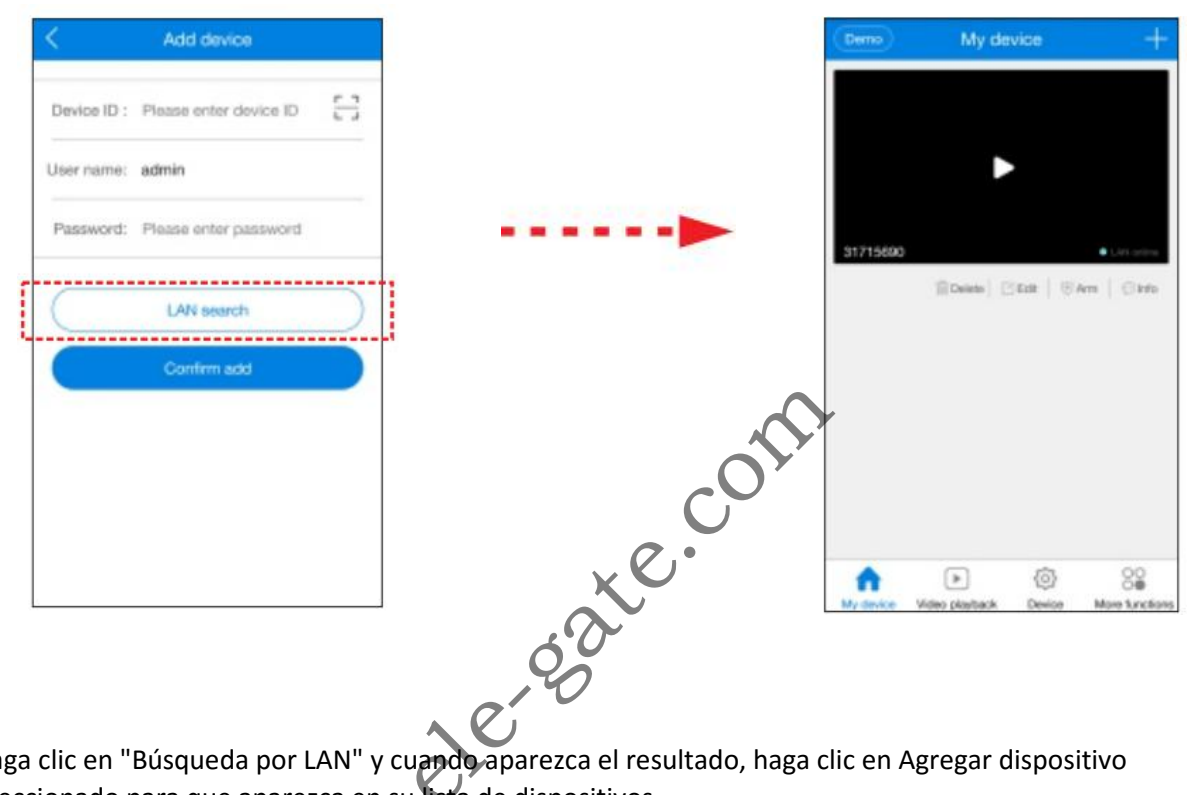

Haga clic en "Búsqueda por LAN" y cuando aparezca el resultado, haga clic en Agregar dispositivo seleccionado para que aparezca en su lista de dispositivos

## 3. Configuración del dispositivo Device 38396633 Network Setting Después de elegir el ⋋ **Record Setting** dispositivo, puede  $\mathcal{P}$ Alarm & Prompt configurarlo. La introducción a varias  $>$ Data & Time funciones es la siguiente  $\,>\,$ sion Info  $\geq$ ale-gate.j  $\Box$  $\left( 0 \right)$ (≡) 1. Configuración de red

El modo AP y el modo de estación pueden intercambiarse;

Modo AP: configura el trabajo de la cámara como un punto de acceso independiente (Hotpot), la cámara wifi funciona como un punto de acceso WIFi, el prefijo es "MV", por ejemplo, "Modo de estación MV31000000")

Modo de estacion: Establezca el trabajo de la cámara como estación wifi, conecte la cámara al enrutador wifi que seleccionó y podrá acceder a su cámara a través de Internet

2. Configuración de grabación

Grabación automática: grabación continua;

Grabación con alarma: grabar evento con alarma

Grabar audio: grabar el sonido

Grabar la resolución: definición estándar (VGA), alta definición (720P) (elija registro de alta definición, con archivos de grabación y corto tiempo de almacenamiento en la tarjeta de memoria)

ELE-GATE SA DE CV [www.ele-gate.com](http://www.ele-gate.com) Venta al por menor y mayoreo

3. Alarma y aviso:

Desactivar el interruptor: cerrar o abrir la alarma

Interruptor de voz: interruptor maestro para todas las indicaciones de voz

avisos de voz con alarma: interruptor de la alarma de movimiento

lenguaje de voz (idioma): habilitar las indicaciones de voz

- 4. Fecha y hora: capaz de ajustar la hora del dispositivo
- 5. Administración de usuarios: capaz de modificar el nombre de usuario y la contraseña de la cámara
- 6. Configuración de IP estático : el equipo puede ser estático. se configura en la configuración manual de la cámara o en la configuración automática.
- 7. Información de Versión: puede obtener información del sistema y hardware del dispositivo;

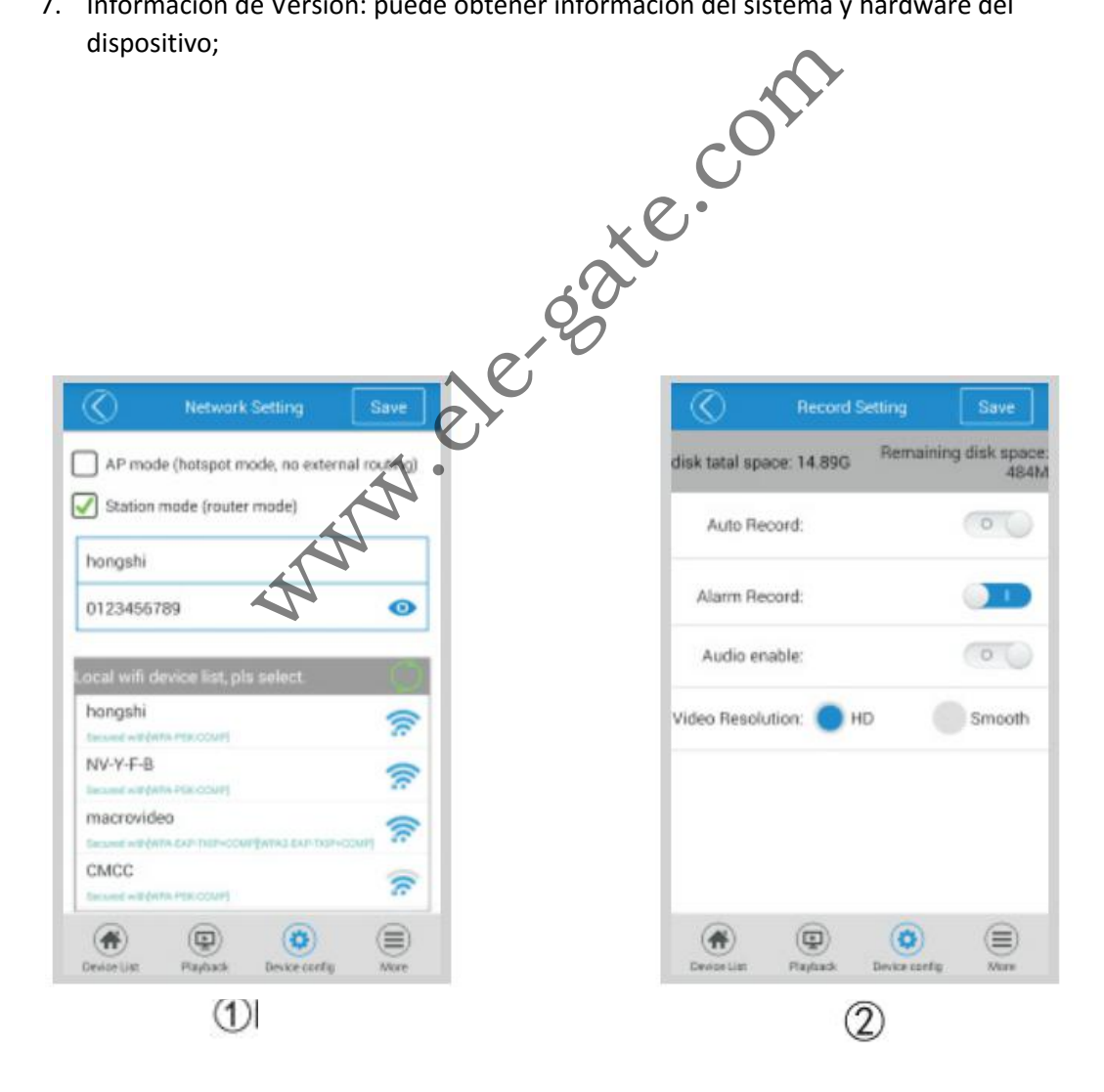

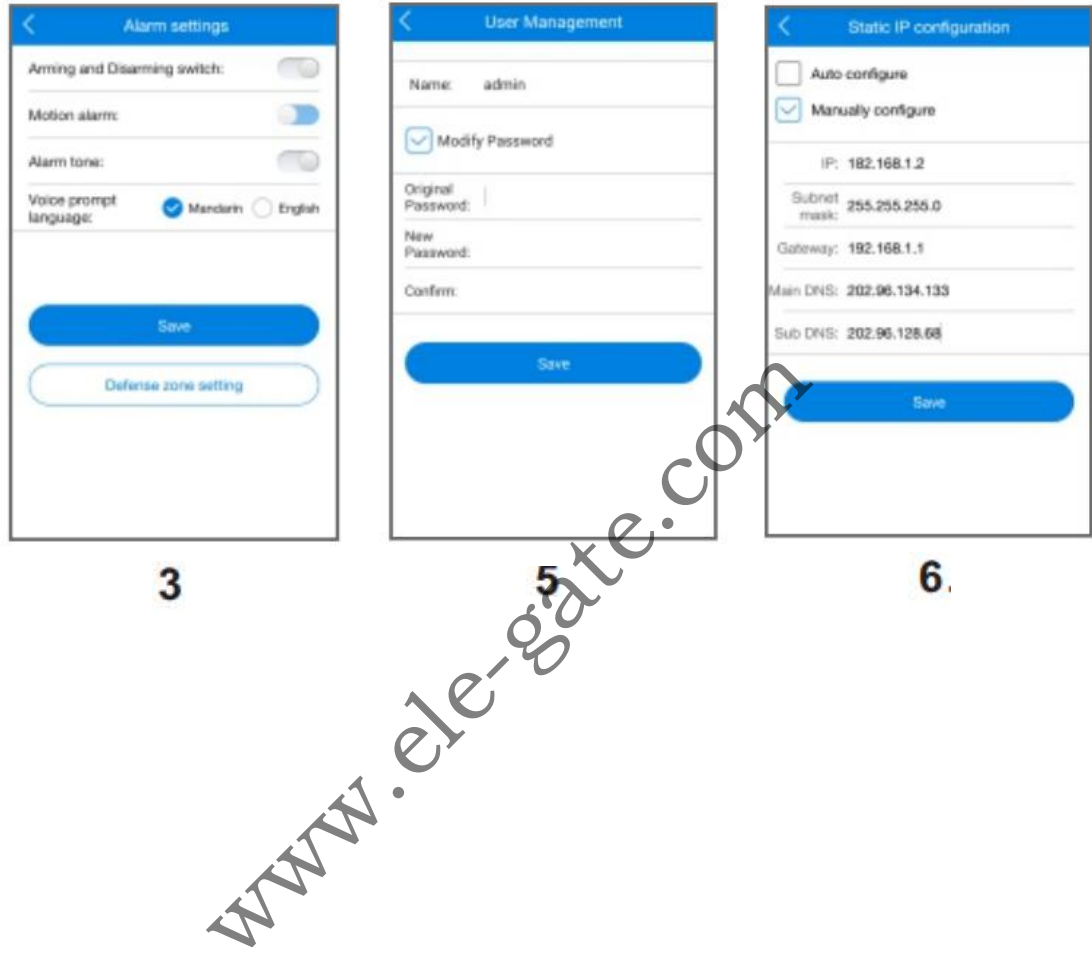

# 4. Mas funciones

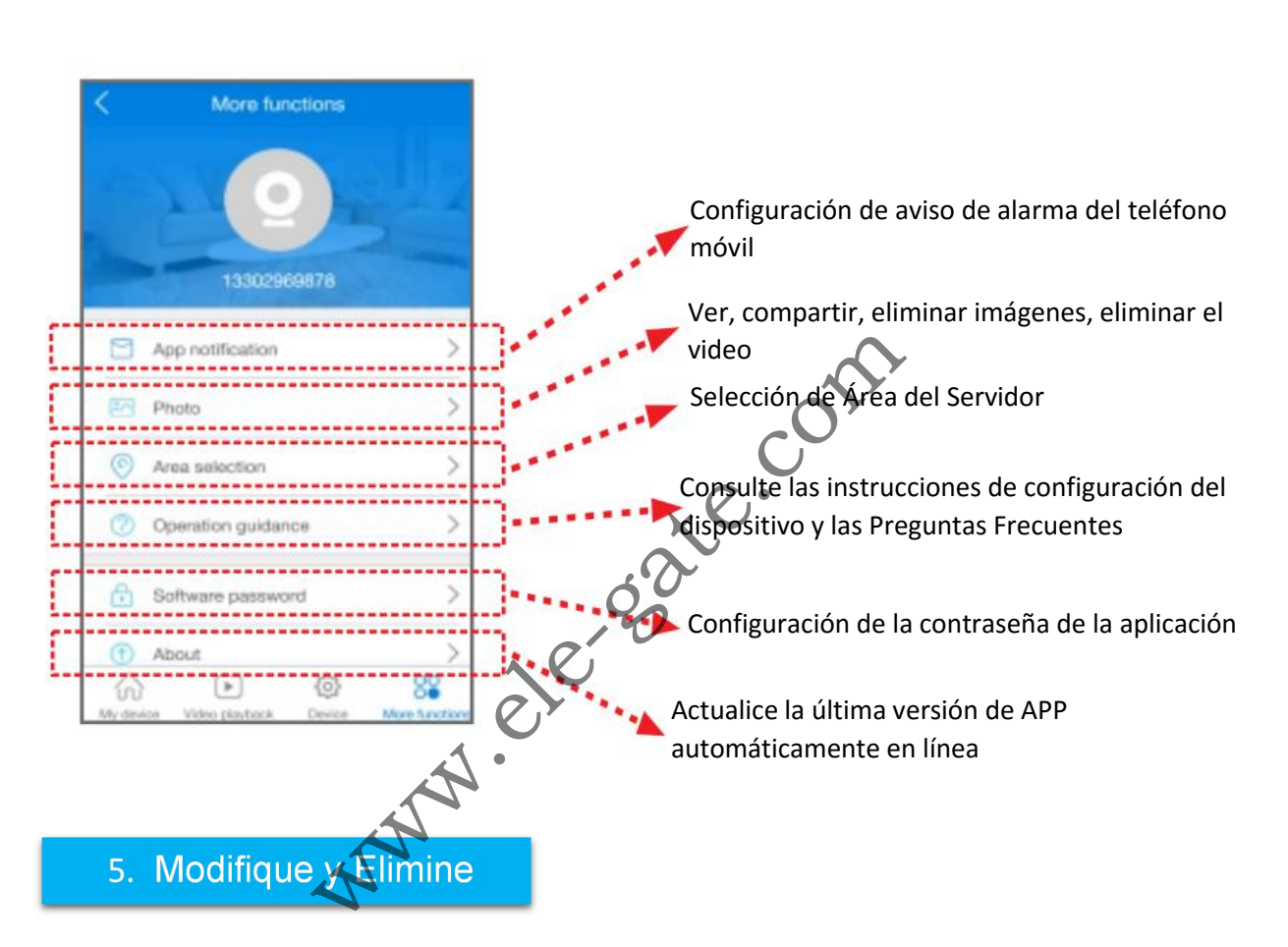

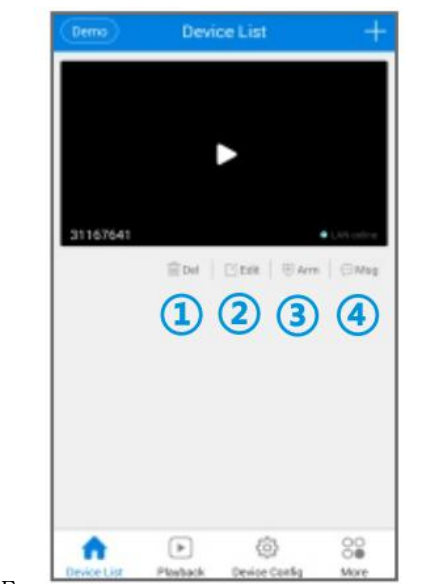

- 1. Borrar: se puede eliminar una entrada del dispositivo de forma individual
- 2. Editar: se puede modificar el número de identificación, el nombre de usuario y la contraseña del dispositivo (si ingresa el nombre de usuario y la contraseña del error puede modificarlo aquí directamente, en lugar de agregar otra entrada al dispositivo)
- 3. La eliminación del equipo se puede.
- 4. Megs: reproduzca la imagen instantánea
- 5. Presione la ID del dispositivo para continuar con las eliminaciones a granel. (En los teléfonos móviles Androi

ELE-GATE SA DE CV [www.ele-gate.com](http://www.ele-gate.com) Venta al por menor y mayoreo

# 6. Reproducción de video

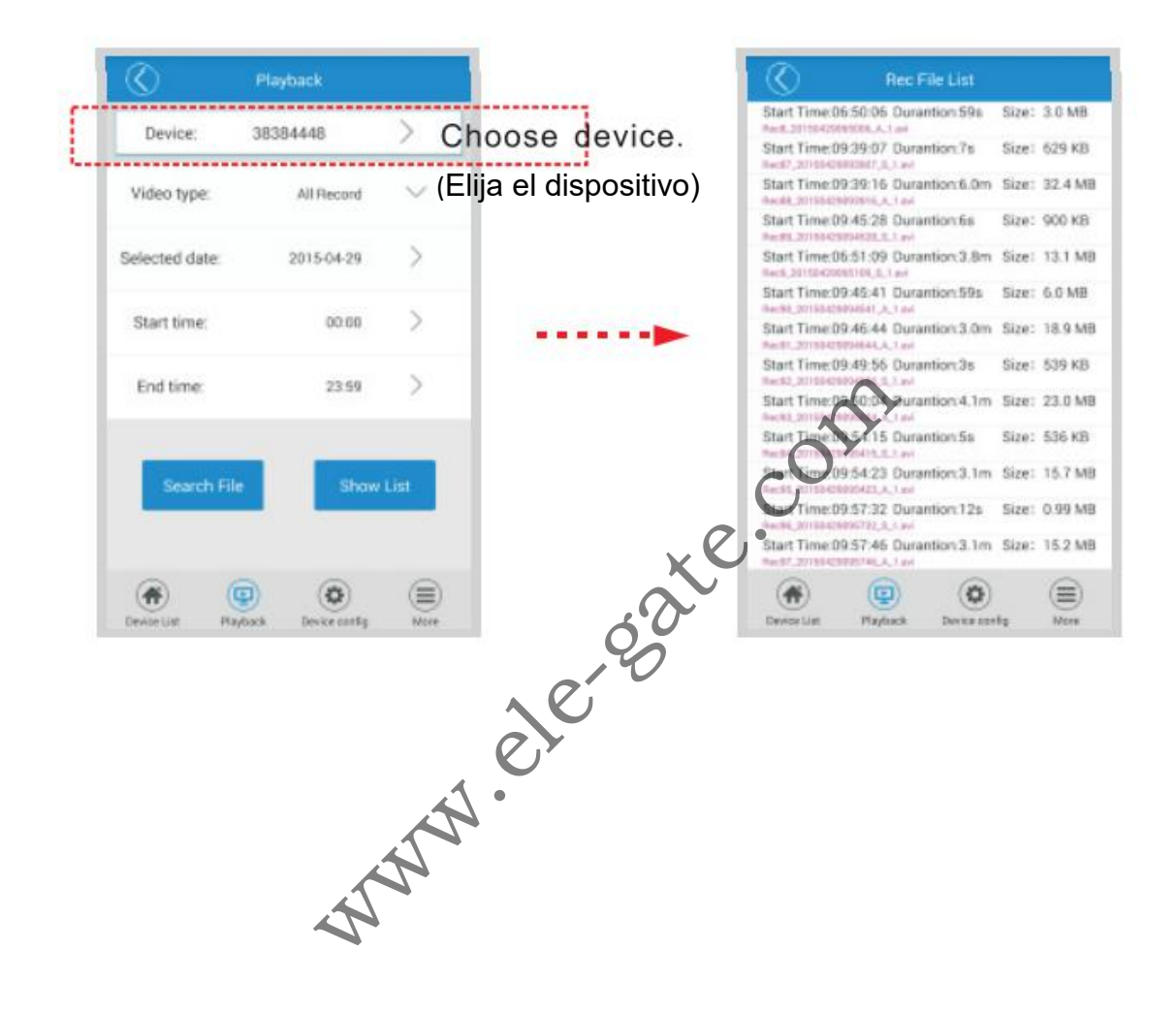

Busque los archivos de grabación

Los archivos de grabación

ELE-GATE SA DE CV [www.ele-gate.com](http://www.ele-gate.com) Venta al por menor y mayoreo

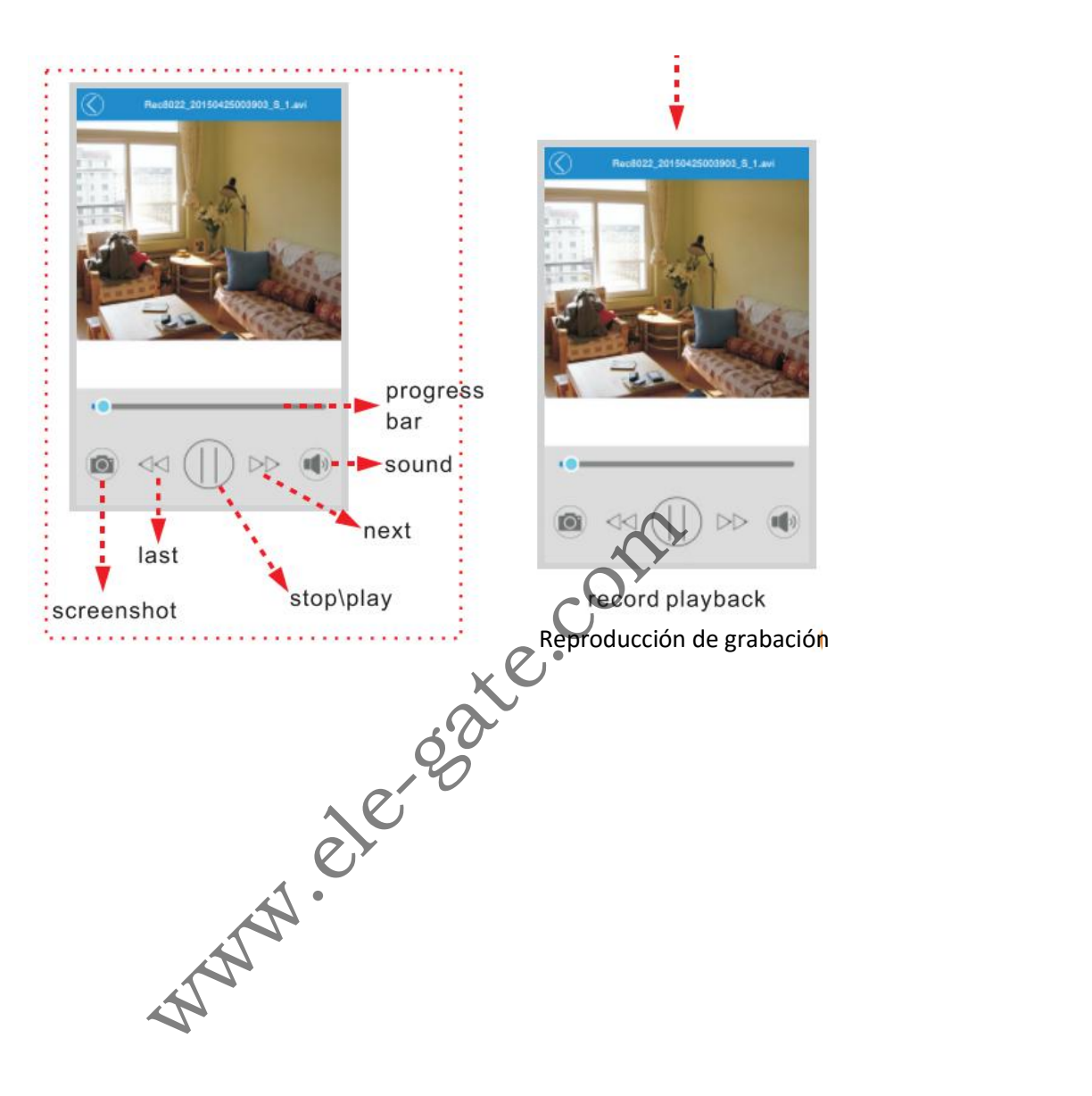